# **Contents**

| Item Checkup                                          | 7  |
|-------------------------------------------------------|----|
| Chapter 1 Specification                               | 8  |
| 1-1 85DIV3 / 85DIV3-L Components Locations            |    |
| 1-2 Mainboard Specifications                          |    |
| 1-2.1 CPU Socket                                      |    |
| 1-2.2 System Chipsets                                 | 10 |
| 1-2.3 Memory DDR266 / 200 SDRAMs                      | 10 |
| 1-2.4 BIOS                                            |    |
| 1-2.5 AGP (Accelerated Graphics Port) interface       | 11 |
| 1-2.6 Advanced System Power Management                | 11 |
| 1-2.7 Multi-I/O Functions:                            | 11 |
| 1-2.8 Expansion Slots                                 | 12 |
| 1-2.9 Hardware Monitor on board                       | 12 |
| 1-2.10 AC'97 Audio Codec on board                     | 12 |
| 1-2.11 LAN on board (for 85DIV3-L only)               | 12 |
| 1-2.12 Form Factor                                    | 12 |
| 1-3 Mainboard Specification Table                     | 13 |
| 1-4 Chipset System Block Diagram                      | 14 |
| Chapter 2 Hardware Setup                              | 16 |
| 2-1 CPU Installation with Socket 478B                 | 17 |
| 2-1.1 To Identify a Pentium 4 CPU                     | 17 |
| 2-1.2 CPU Installation with Socket 478B               | 18 |
| 2-2 Pentium 4 CPU Fan Installation:                   | 19 |
| 2-3 Memory Installation                               | 20 |
| 2-3.1 To Install DDR SDRAM Module for this Mainboard: |    |
| 2-3.2 To Remove a DIMM:                               | 20 |
| 2-4 ACP slot Installation :                           | 21 |

| 2-6 ATX V2.03 Power Supply Installation         | 25<br>26   |
|-------------------------------------------------|------------|
| •                                               | 26         |
| 2-7.1 Jp7: CPU Clock/Overclock Select           |            |
| = F                                             | 27         |
| 2-7.2 JBAT1: Clear CMOS                         |            |
| 2-8 Other Connectors Configuration              | 28         |
| 2-8.1 On Board FAN Connectors                   | 28         |
| 2-8.2 CD-ROM Audio Connector                    | 29         |
| 2-8.3 Chassis Panel Connector                   | 29         |
| 2-8.4 Thermal Resistor and Connector            | 30         |
| 2-8.5 PS/2 Mouse And PS/2 Keyboard              | 30         |
| 2-8.6 Complex Header                            | 31         |
| 2-8.7 USB Ports and USB Pin-headers             | 33         |
| 2-8.8 RJ45 Connector ( for 85DIV3-L only)       | 34         |
| 2-8.9 Front Panel Audio Connector               | 34         |
| 2-8.10 Wake On LAN Connector:                   | 35         |
| Chapter 3 Software Setup 3                      | 36         |
| 3-1 To Open Up Support CD:                      | 37         |
| 3-2 VIA 4-IN-1 Drivers Installation             | 38         |
| 3-3 AC'97 Audio Driver Installation             | 40         |
| 3-4 USB 2.0 Driver installation                 | 41         |
| 3-5 Install Hardware Monitor Utility            | 42         |
| 3-5.1 Installation                              | 42         |
| 3-5.2 Verification                              | 43         |
| 3-6 LAN Driver Installation (for 85DIV3-L only) | 44         |
| 3-6-1. VIA6183 LAN driver on Windows 9X         | 44         |
| 3-6-2. VIA6183 LAN driver on Windows NT4.0      | 46         |
| 3-6-3. VIA6183 LAN driver on Win ME / 2000 / XP | 47         |
| Chapter 4 AMI BIOS Setup4                       | 18         |
| 4-1 About BIOS Setup                            |            |
| 3-6-1. VIA6183 LAN driver on Windows 9X         | <b>4</b> 4 |

| 4-2 To Run BIOS Setup                      | . 49      |
|--------------------------------------------|-----------|
| 4-3 About CMOS                             | . 49      |
| 4-4 The POST ( Power On Self Test )        | . 49      |
| 4-5 To Update BIOS                         | . 50      |
| 4-6 BIOS SETUP CMOS Setup Utility          | . 52      |
| 4-6.1 CMOS Setup Utility                   | 52        |
| 4-6.2 Standard CMOS Setup                  | 53        |
| 4-6.3 Advanced BIOS Features               | 56        |
| 4-6.4 Advanced Chipset Features            | 59        |
| 4-6.5 Power Management Features            | 62        |
| 4-6.6 PNP / PCI Configurations             | 65        |
| 4-6.7 Integrated Peripherals               | 67        |
| 4-6.8 Hardware Monitor Status              | 70        |
| 4-6.9 Frequency/Voltage Control            | 72        |
| 4-6.10 Set Supervisor Password             | 74        |
| 4-6.11 Load Optimized Defaults             | 76        |
| 4-6.12 Save & Exit Setup                   | 76        |
| 4-6.13 Exit Without Saving                 | 76        |
| APPENDICES                                 | <b>78</b> |
| Appendix-1 Identify Mainboard Model Number | . 79      |
| Appendix-2 Technical Terms                 | . 80      |
|                                            |           |

## **Item Checkup**

- Mainboard
- Multi-lingual Quick Installation Guide
- User Manual (Mainboard)
- Support CD
- Bundled Bonus Pack CD
- Bundled Bonus Pack Manual
- · Cable:

ATA66/100/133 IDE Cable

**FDD Cable** 

Thermal Sensor Cable (Optional)

USB Cable (Optional)

## **Chapter 1 Specification**

#### Introduction

This series features an integration of the powerful processor Intel Pentium 4 and the single-chip North Bridge of VIA Apollo P4X266E plus South Bridge VT8235, by which the whole system performance is upgraded to 533MHz system bus.

The Intel P4 processor is a rapid execution engine providing 533/400MHz quadpumped system bus, while Apollo P4X266E North Bridge plus VT8235 South Bridge supports Intel P4 processor to implement the AGP 4X external bus, the LPC I/O, the DDR SDRAM, the USB 2.0 interface and UATA 133/100/66 data transfer rate. This chapter is to introduce to users every advanced function of this high performance integration.

Topics included in this chapter are:

- 1-1 Component Locations
- 1-2 Mainboard Specifications\*\*
- 1-3 Mainboard Specification Table
- 1-4 Chipset Diagram

<sup>\*\*</sup> If any difference is found between the mainboard description and the Mainboard you are using, please look up the <u>Errata/Update Slip</u> enclosed inside for the correction or updated information, or else contact the mainboard Dealer or visit our Web Site for the latest manual update.

## 1-1 85DIV3 / 85DIV3-L Components Locations

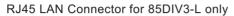

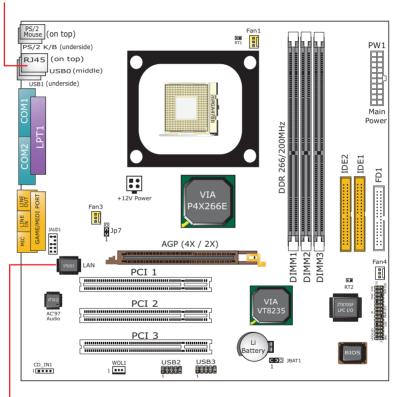

LAN Controller for 85DIV3-L only

## 1-2 Mainboard Specifications

#### 1-2.1 CPU Socket

CPU Socket 478B on board, supporting Intel® Pentium 4 and Northwood processors in the 478-pin package for :

- 533 / 400 MHz System Bus;
- · Hyper-pipelined technology;
- · Advanced dynamic execution;
- · Advanced transfer cache:

#### 1-2.2 System Chipsets

- North Bridge VIA Apollo P4X266E for managine and support 533/ 400MHz system bus, DDR 266/200 SDRAM memory interface, HUB interface and AGP 4X/2X interface.
- South Bridge VT8235 working with North Bridge supporting the 4X V-Link, LPC Super I/O, Upstream Hub interface, PCI interface, IDE interface, LAN interface, USB V2.0 interface as well as the AC'97 2-channel Audio interface.

#### 1-2.3 Memory DDR266 / 200 SDRAMs

3 DDR DIMM 184-pin slots on board for DDR266 and DDR200 SDRAMs, at 64bit data transfer rate:

- North Bridge P4X266E directly supporting pseudo-synchronous SDRAM up to 3GB unbuffered DDR SDRAMs.
- Installation of mixed volumes yet same type of DDR SDRAM modules supported.

#### 1-2.4 BIOS

Flash Memory for easy upgrade, supporting BIOS Writing Protection, Year 2000 compliant, and supporting various hardware configuration during booting system (See Chapter 4 BIOS Setup):

- Standard CMOS Features (Times, Date, Hard Disk Type etc.)
- Advanced BIOS Features (Virus Protection, Boot Sequence etc.)
- Advanced Chipset Features (AT Clock, DRAM Timing etc.)
- Power Management Features (Sleep Timer, Suspend Timer etc.)
- PNP/PCI Configurations (IRQ Settings, Latency Timers etc.)
- Integrated Peripherals (Onboard I/O, IRQ, DMA Assign. etc.)
- Hardware Monitor Status (CPU/System Temp., Fan speed etc.)
- Frequency/Voltage Control (CPU clock, Voltage of CPU, DIMM, AGP etc.)

#### 1-2.5 AGP (Accelerated Graphics Port) interface

AGP Controller is embedded on board, supporting:

- 1.5V (4x) / 3.3V (2x) power mode
- 2x/ 4x AD and SBA signalling, AGP pipelined split-transection longburst transfers up to 1GB/sec
- · One AGP Slot on board, AGP v2.0 compliant

#### 1-2.6 Advanced System Power Management

- ACPI 1.0B compliant (Advanced Configuration and Power Interface), including ACPI Suspend mode support (See Power management of BIOS Setup)
- APM V1.2 compliant (Legacy Power Management)
- Wake On LAN supported (See "Power management Features" in BIOS Setup
- · Real Time Clock (RTC) with date alarm, month alarm, and century field

#### 1-2.7 Multi-I/O Functions:

- · PCI EIDE Controller, supporting:
  - -- 2x Ultra ATA 133/100 / 66 / 33 IDE Connectors supporting up to 4 IDE devices:
- · Dedicated IR Functions:
  - -- Third serial port dedicated to IR function either through the two complete serial ports or the third dedicated port Infrared-IrDA (HPSIR) and ASK (Amplitude Shift Keyed) IR.
- Multi-mode parallel Data transfer:
  - -- Standard mode, ECP and EPP support;
- · Floppy Disk connector:
  - -- One FDD connector with drive swap support:
- · Universal Serial Bus Transfer Mode:
  - USB V2.0 compliant, 480 Mb/s USB Bus, supporting Win 98 and later operating systems; USB drivers provided in Support CD for installation
  - 2 built-in USB connectors and two USB Headers which require two additional USB cables to provide 4 more optional USB ports;
- PS/2 Keyboard and PS/2 Mouse
- UARTs (Universal Asynchronous Receiver / Transmitter):
  - -- 2x Serial Ports COM1 and COM2 on board:

#### 1-2.8 Expansion Slots

- 3 PCI Bus Master slots
- · One AGP 4X/2X slot
- · 3 DDR DIMM slots

#### 1-2.9 Hardware Monitor on board

- Hardware Monitor in IT8705F, providing monitoring and alarm for flexible desktop management of hardware voltage, temperatures and fan speeds.
- Utility Software SmartGuardian for displaying Monitoring status is enclosed in Support CD for user's installation.

#### 1-2.10 AC'97 Audio Codec on board

AC'97 Audio Codec on board

- Supporting 2-channel PCM audio output
- AC'97 Audio Codec Driver enclosed in Support CD for user's installation

#### 1-2.11 LAN on board (for 85DIV3-L only)

PCI local bus single-chip Fast Ethernet Controller VT6103 on board:

- Supporting 10/100Mb data transfer
- Supporting Wake On LAN function through the on-board RJ45 LAN Connector

#### 1-2.12 Form Factor

- Micro-ATX Form Factor, Power Supply ATX spec. version 2.03 compliant, supported by one Main Power Connector, one +12V Power Connector,
- · Mainboard size: 245mm x 245mm

## 1-3 Mainboard Specification Table

| SL-85DIV3 / 85DIV3-L Specifications and Features |                                                                                                    |  |
|--------------------------------------------------|----------------------------------------------------------------------------------------------------|--|
| CPU                                              | Socket 478B for Intel Pentium 4 CPUs                                                                                                    |  |
| North Bridge                                     | VIA Apollo P4X266E                                                                                                    |  |
| South Bridge                                     | VIA VT8235                                                                                                    |  |
| BIOS                                             | AMI BIOS                                                                                                    |  |
| Memory                                           | Supporting DDR 266/200 SDRAM, up to 3GB in three DDR DIMM slots                                                                                     |  |
| I/O Chip                                         | ITE IT8705F                                                                                                    |  |
| AGP interface                                    | AGP4X / 2X Mode; 1 AGP Slot on board                                                                                                    |  |
| Audio                                            | AC'97 Audio V2.1 compliant, 2-channel audio                                                                                                    |  |
| IDE Interface                                    | 2 UATA 33/66/100/133 IDE ports                                                                                                    |  |
| Networking                                       | Fast Ethernet Controller, RJ45 on board (Optional)                                                                                                  |  |
| PCI Slots                                        | 3 PCI Master slots on board                                                                                                    |  |
| I/O Connectors                                   | 6xUSB ports (V2.0), 1xFDD port, 2xCOM ports, 1xLPT, 1xIrDA, 1xPS/2 K/B, 1xPS/2 Mouse                                                                |  |
| Other Features                                   | BIOS Writing Protection<br>Hardware Monitoring in IT8705F<br>ATX 2.03 Power Supply<br>Micro-ATX Form Factor<br>PS/2 Keyboard/Mouse Power On by BIOS |  |

## 1-4 Chipset System Block Diagram

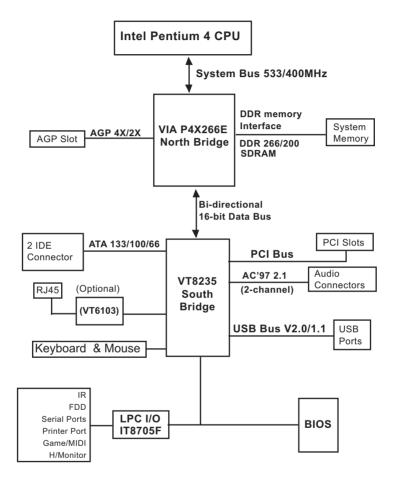

Intel Pentium 4 + VIA P4X266E + VT8235 Diagram

## **Chapter 4 AMI BIOS Setup**

#### THE BIOS

BIOS stands for Basic Input and Output System. It was once called ROM BIOS when it was stored in a Read-Only Memory (ROM) chip Now manufacturers would like to store BIOS in EEPROM which means Electrically Erasable Programmable Memory. BIOS used in this series of mainboard is stored in EEPROM, and is the first program to run when you turn on your computer.

#### BIOS performs the following functions:

- 1. Initializing and testing hardware in your computer (a process called "POST", for Power On Self Test).
- 2. Loading and running your operating system.
- Helping your operating system and application programs manage your PC hardware by means of a set of routines called BIOS Run-Time Service

## This Chapter includes the following topics:

- 4-1 About BIOS Setup
- 4-2 To Run BIOS Setup
- 4-3 About CMOS
- 4-4 The POST (Power On Self Test)
- 4-5 To Update BIOS
- 4-6 BIOS Setup

## 4-1 About BIOS Setup

BIOS setup is an interactive BIOS program that you need to run when:

- Changing the hardware of your system. (For example: installing a new Hard Disk etc.)
- 2. Modifying the behavior of your computer. (For example: changing the system time or date, or turning special features on or off etc.)
- 3. Enhancing your computer's behavior. (For example: speeding up performance by turning on shadowing or cache)

## 4-2 To Run BIOS Setup

First access BIOS setup menu by pressing < DEL > key after "POST" is complete ( before OS is loaded ). BIOS will then display the following message:

DEL:SETUP

#### 4-3 About CMOS

CMOS is the memory maintained by a battery. CMOS is used to store the BIOS settings you have selected in BIOS Setup. CMOS also maintains the internal clock. Every time you turn on your computer, the BIOS Looks into CMOS for the settings you have selected and configures your computer accordingly. If the battery runs out of power, the CMOS data will be lost and POST will issue a "CMOS invalid" or "CMOS checksum invalid" message. If this happens, you have to replace the battery and check and configure the BIOS Setup for the new start.

## 4-4 The POST ( Power On Self Test )

POST is an acronym for Power On Self Test. This program will test all things the BIOS does before the operating system is started. Each of POST routines is assigned a POST code, a unique number which is sent to I/O port 080h before the routine is executed.

## 4-5 To Update BIOS

- System BIOS is incorporated into a Flash memory component. Flash BIOS allows user to upgrade BIOS without the need to replace an EPROM component.
- The Upgrade Utility can be loaded on a floppy diskette for upgrading saving, and verifying the system BIOS. The Update Utility can also be run from a hard disk drive or a network drive.
- It is highly recommended that you save a copy of the original mainboard BIOS along with a Flash EPROM Programming utility (AMIXXX.EXE)to a bootable floppy disk so that you can reinstall the BIOS when in need.
- Normally, to update BIOS is unnecessary if the system is working fine.
   Users should only update BIOS when incompatible problems are encountered or new features have to be added to system.
- "AMIFLASH.EXE" is a Flash EPROM Programming utility that updates
  the BIOS by uploading a new BIOS file to the programmable flash ROM
  on the mainboard. This program only works in DOS environment, the
  utility can not be executed in win95/98, ME, NT WINDOWS 2000 or
  Windows XP environment.

## Please follow the steps below for updating the system BIOS:

- Step 1. Please visit the board maker's website, download the zip files which contain the latest BIOS file and AMI update utility. After unzipping, the file name of AMI update utility will be "AMIXXX.EXE" of which "XXX" stands for the version number of the file. The BIOS file format will be \*.ROM, of which "\*" stands for the specific BIOS file name.
- Step 2. Create a bootable diskette. Then copy the BIOS file and AMI flash utility "AMIXXX.EXE" into the diskette.
- Step 3. Insert the diskette into drive A, boot your system from the diskette.

Step 4. Under "A" prompt, type "AMIXXX.EXE \*.ROM" and then press <Enter> to run BIOS update program. Please note that there should be a space between AMIXXX.EXE and \*.ROM. (\*.ROM depends on your mainboard model and version code. Instead of typing "\*", you should type the specific file name for your specific mainboard).

Step 5. When the message "Flash ROM Update Completed - Pass." appears, please restart your system.

Step 6. You will see a message "CMOS Memory Size Wrong" during booting the system. Press <Del> or <F1> to run CMOS setup utility, then reload "LOAD SETUP DEFAULTS" or "Load Optimal Defaults" and save this change.

## 4-6 BIOS SETUP --- CMOS Setup Utility

### 4-6.1 CMOS Setup Utility

This mainboard comes with the AMI BIOS from American Megatrends Inc. Enter the CMOS Setup Utility Main Menu by:

1. Turn on or reboot your system. After a series of diagnostic checks, the following message will appear:

#### PRESS <Del> TO RUN SETUP

Press the <Del> key and the main program screen will appear as follows.

| AMIBIOS NEW SETUP UTILITY - VERSION 3.31a                                                                                           |                         |  |  |
|----------------------------------------------------------------------------------------------------|-------------------------|--|--|
| ► Standard CMOS Features                                                                                                    | Set Supervisor Password |  |  |
| ▶ Advanced BIOS Features                                                                                                    | Load Optimal Defaults   |  |  |
| ► Advanced Chipset Features                                                                                                    | Save & Exit Setup       |  |  |
| ▶ Power Management Features Exit Without Saving                                                                                     |                         |  |  |
| ▶ PNP/PCI Configurations                                                                                                    |                         |  |  |
| ▶ Integrated Peripherals                                                                                                    |                         |  |  |
| ▶ Hardware Monitor Status                                                                                                    |                         |  |  |
| ▶ Frequency/Voltage Control                                                                                                    |                         |  |  |
| F1: Help ↑↓: Select Item +/-: Change Values F9: Setup Defaults Esc: Exit ←→: Select Menu Enter: Select ▶Sub-Menu F10: Save and Exit |                         |  |  |
| Set Time, Date, Hard Disk Type                                                                                                    |                         |  |  |

- 3. Use the arrow keys on your keyboard to select an option, and press <Enter>. Modify the system parameters to reflect the options installed in your system.
- 4. You may return to the Main Menu anytime by pressing <ESC>.
- In the Main Menu, "Save & Exit Setup" saves your changes and reboots the system, and "Exit Without Saving" ignores your changes and exits the program.

#### 4-6.2 Standard CMOS Setup

Standard CMOS Setup records some basic system hardware configuration and sets the system clock and error handling. Modify the configuration values of this option if you want to change your system hardware configuration or after you clear CMOS data.

Run the Standard CMOS Setup as follows:

1. Choose "Standard CMOS Setup" from the Main Menu and a screen with a list of options will appear:

| Standard CMOS Features                                           |                             | Setup Help |
|------------------------------------------------------------------|-----------------------------|------------|
| System Time<br>System Date                                       | 00 19 29<br>Dec 05 2001 Wed |            |
| <ul><li>▶ Floppy options.</li><li>▶ IDE Devices Config</li></ul> |                             |            |

F1: Help ↑↓: Select Item Esc: Previous Menu

+/- : Change Values Enter: Select ▶ Sub-Menu F9: Setup Defaults F10: Save and Exit

- Use one of the arrow keys to move between options and modify the selected options by using PgUp / PgDn / + / - keys. An explanation of the <F> keys follows:
- <F1>: "Help" gives options available for each item.
- <F9>: Setup BIOS default values.
- <F10>: Save and Exit Setup.
- Press <ESC> to return to the Main Menu when you finish setting up all items. The following item descriptions are provided as a quick guide to your setup.

**System Time** The BIOS shows the time of the day in the format: hh:mm:ss. Choose the field with the Arrow keys and change the time with the Page Up/Page Down +/- kevs.

**System Date** The BIOS shows the date of the day in the format: mm:dd:yy :day of the Week. Choose the field with the Arrow keys and change the value with the Page Up/Page Down +/- keys.

Floppy options Press Enter on "Floppy options" will let you select this field to the type(s) of floppy disk drive(s) installed in your system. The choices are:

> 1.2MB. 5.25 in. 720KB, 3.5 in. 1.44MB, 3.5 in. 2.88MB, 3.5 in. Not Installed

IDE Device Config Press Enter on IDE Device Config will let you configure the IDE devices on board and the following menu will reveal the following submenu for your configuration of the hard Disk you have installed:

| Primary IDE Master : Not Installed                                                 |                               | Setup Help |
|------------------------------------------------------------------------------------|-------------------------------|------------|
| Type<br>Cylinders<br>Heads<br>Write Precompensation<br>Sectors                     | Auto                          |            |
| Maxium Capacity LBA Mode Black Mode Fast Programmed I/O Modes 32 Bit Transfer Mode | 0 Mb<br>Off<br>Off<br>0<br>On |            |

F1: Help ↑↓: Select Item +/-: Change Values F9: Setup Defaults Esc: Previous Menu Enter: Select ▶ Sub-Menu F10: Save and Exit **Type** This option shows the types of configuration for the IDE devices:

1-50: Predefined types

USER: set Parameters by User Auto: Set parameters automatically

CD-ROM: Use for ATAPI CD-ROM drives

Double click [Auto] to set all HDD parameters automatically, including "Cylinders, Heads, Write Precompensation, Sectors, Maximum Capacity and

32 Bit Transfer Mode.

#### 4-6.3 Advanced BIOS Features

Advanced BIOS Features improves your system performance or sets up system features according to your preference.

Run the Advanced BIOS Features as follows:

1. Choose "Advanced BIOS Features" from the Main Menu and a screen with a list of options will appear:

AMIBIOS NEW SETUP UTILITY - VERSION 3.31a

| Advanced BIOS Features                                                                                                    |                                                                         | Setup Help |
|----------------------------------------------------------------------------------------------------|-------------------------------------------------------------------------|------------|
| Quick Boot Delay for Hard Drive (Sec.) Boot Device Priority 1st Floppy: 1.44 MB 3.5 2nd CD-ROM 3rd Disabled Try Other Boot Devices                                   | Enabled 2 Yes                                                           |            |
| Initial Display Mode Display Mode at Add-On ROM Init S.M.A.R.T for Hard Disks Bootup Num-lock Floppy Drive Swap Floppy Drive Seek PS/2 Mouse Support Primary Display | Silent Force BIOS Disabled On Disabled Disabled Enabled Enabled VGA/FGA |            |
| Password Check<br>Boot To OS/2<br>CPU Microcode Update<br>L1 Cache<br>L2 Cache<br>System BIOS Cacheable                                                              | Setup<br>No<br>Enabled<br>Enabled<br>Enabled<br>Enabled                 |            |
| C000,32K Shadow<br>C800,16K Shadow<br>CC00,16K Shadow<br>D000,16K Shadow<br>D400,16K Shadow<br>D800,16K Shadow<br>DC00,16K Shadow                                    | Cached Disabled Disabled Disabled Disabled Disabled Disabled            |            |

F1: Help ↑↓: Select Item +/-: Change Values F9: Setup Defaults Esc: Previous Menu +/-: Select ► Sub-Menu F10: Save and Exit

 Use one of the arrow keys to move between options and modify the selected options by using PgUp / PgDn / + / - keys. An explanation of the <F> keys follows:

<F1>: "Help" gives options available for each item.

<F9>: Setup BIOS default values.

<F10>: Save and Exit Setup.

Press <ESC> to return to the Main Menu when you finish setting up all items. The following item descriptions are provided as a quick guide.

Quick Boot Allows you to enable / disable quick boot of your

system.

Delay for Hard Drive Allows you to adjust the time of detecting hard disk

(Sec.) on board at booting system.

Choices: Disabled; 1~10 sec. in 1 sec. stepping.

**1st/2nd/3rd Boot** Allows you to set floppy or IDE devices already in-**Device** stalled on board to be the 1st/2nd/3rd boot device.

Choises: Disabled: Device(s) installed

Try Other Boot De- Allows you to enable/disable system to try to boot

vices with other boot devices.
Choises: Yes: No

Initial Display Mode If option is "Silent", the initial display mode will be

set to one with Soltek logo. If option is "BIOS", the

normal BIOS display mode will be shown.

Choices: silent (default); BIOS

 $\textbf{Display Mode at Add-} \ \ \text{If the item "Initial Display Mode" is set to "Silent", two} \\$ 

On ROM Init sub-modes are provided for the initial display mode. If "Force BIOS" is chosen, the vendor's logo screen will be followed by the "Add-on ROM" initial screen (the screen showing the add-on card BIOS message). If "Keep Current" is chosen, no "Add-On ROM" screen is followed.

S.M.A.R.T. for Hard Allows you to enable / disable the Self Monitoring

**Disks** Analysis and Reporting Technology (SMART) for the hard disk.

Choices: Enabled: Disabled

Bootup Num-lock Allows you to toggle between On or Off to control

the state of the NumLock keys when the system boots. If On, the numeric keypad is in numeric mode. If off, the numeric keypad is in cursor con-

trol mode.

Floppy Drive Swap Disabled (default), Floopy Drive A will not be chnged to

B, nor B to A. Enabled, Floppy Drive a and B will change

position.

Floppy Drive Seek Disabled (default), Floppy Drives will not be checked and diagnosed at system bootup; Enabled, Floppy Drives

will be checked and diagnosed at system bootup.

**PS/2 Mouse** Support Enabled (default), PS/2 mouse is supported. Disabled,

PS/2 Mouse is not supported

**Primary Display** Allows you to choose the primary display for the system.

Choices: VGA/EGA (default); CGA40x25; CGA80x25;

Mono; Absent

Password Check Allows you to set BIOS to check up password with a

password prompt at BIOS Setup or whenever re-

starting system.

Choices: Setup; Always

Boot to OS/2 Allows you to set your system to OS/2 operating

system.

Choices: Yes; No (default)

CPU Microcode Allows you to enable/disable the CPU Microcode

**Update** Update function.

Choices: Disabled; Enabled (default)

**L1 /L2 Cache** Allows you to set the Internal/External Cache Mode.

Choices: WriteBack (default); WriteThru; Disabled

System BIOS Allows you to enable / disable the System BIOS

Cacheable Cacheable function.

C000, 32K Shadow Allows you to set these addresses cached, Enabled or

Disabled, Default: Cached

C800,CC00,D000,D400, Allows you to set these addresses cached, Enabled or

D800.DC00 16K Disabled Default: Disabled

**Shadow** 

#### 4-6.4 Advanced Chipset Features

Advanced Chipset Features is used to modify the values of chipset buffers. These buffers control the system options.

Run the Advanced Chipset Features as follows:

1. Choose "Advanced Chipset Features" from the Main Menu and a list of option will appear:

AMIBIOS NEW SETUP UTILITY - VERSION 3.31a

| Advanced Chipset Features                                                                                                    |                                                                                                    | Setup Help |
|----------------------------------------------------------------------------------------------------|----------------------------------------------------------------------------------------------------|------------|
| **************************************                                                                                                    | * Enabled Auto 2.5 Disabled                                                                                                 |            |
| SDRAM Burst Length SDRAM Command Rate Memory Hole Auto Precharge for TLB/WB Write Recovery time CPU Read DRAM Fast Ready AGP Mode AGP Read Synchronization AGP Fast Write AGP Comp. Driving Manual AGP Comp. Driving AGP Aperture Size AGP Master 1 W/S Write AGP Master 1 W/S Read USB Controller USB 1.1 Device Legacy Support USB 1.1 Port 64/60 Emulation | 4 2T Disabled Disabled 2T Disabled 4X Disabled Disabled Auto CB 64MB Disabled Disabled OSB Ports Disabled Disabled Disabled |            |
| Al at w                                                                                                    | Cl. VI                                                                                                    |            |

F1: Help ↑↓: Select Item Esc: Previous Menu

+/- : Change Values
Enter: Select ▶ Sub-Menu

F9: Setup Defaults F10: Save and Exit

- Use one of the arrow keys to move between options and modify the selected options by using PgUp / PgDn / + / - keys. An explanation of the <F> keys follows:
- <F1>: "Help" gives options available for each item.
- <F9>: Setup BIOS default values.
- <F10>: Save and Exit Setup.
- Press <ESC> to return to the Main Menu when you finish setting up all items. The following item descriptions are provided as a quick guide to your setup.

**Configure SDRAM** SPD (Serial presence detect) is a device in memory **Timing by SPD** module for storing the module information such as DRAM timing and chip parameters. If this option is enabled, BIOS will access SPD automatically to configure module timing. If disabled, DRAM timing can be configured manually (as in following box).

**SDRAM Frequency** Allows you to set the SDRAM frequency.

Choices: Auto; 200MHz; 266MHz

SDRAM CAS# Latency With SDRAM Timing by SPD disabled, you can se-

lect the SDRAM CAS# (Column Address Strode) signal latency time manually. A shorter time means

a shorter wait time after the CAS signal.

Choices: 2Clocks: 2.5 Clocks

SDRAM Bank Inter- This item allows you to enable / disable SDRAM leave Bank Interleave function (between different memory

modules).

Choices: Disabled (default); Enabled

SDRAM Burst Length With SDRAM Timing by SPD disabled, you can se-

lect the SDRAM Burst length manually.

Choices: 8: 4

**SDRAM Command** Allows you to set the SDRAM Command Rate.

Rate Choices: 1T; 2T

Memory Hole Allows you to enabled / disabled (default) the sup-

port of Memory Hole which is reserved for ISA card.

Auto precharge for If enabled, Auto precharge (refresh charge) is en-

TLB/WB abled for the TLB (Translation Lookaside Buffer) or

Write Back for the system memory access.

Choices: Disabled (default); Enabled

Write Recovery Time If Auto Precharge for TLB/WB is enabled, this op-

tion is for setting the Write Recovery Time.

Choices: 1T: 2T

CPU Read DRAM Fast This item allows you to enable/disable the CPU Read

Ready DRAM Fast function.

Choices: Disabled (default); Enabled

**AGP Mode** Allows you to see the AGP Mode on board.

Choices: 4X; 2X; 1X

AGP Read Synchroni- Allows you to enabled / disabled (default) the AGP

zation Read Synchronization function.

AGP Fast Write Allows you to enable / disable the AGP Fast Write

function

AGP Comp. Driving Allows you to Auto or manually set the AGP Com-

pensation Driving Strength.

Manual AGP Comp. If AGP Comp. Driving is set to Manual, this item al-

**Driving** lows you to set AGP Compensation Drive Strength.

Choices: 00h ~ FFh

AGP Aperture Size Allows you to set aside a space from the system

memory for the storage of AGP element.

Choices: 4MB; 8MB; 16MB; 32MB; 64MB; 128MB;

256MB;

AGP Master 1 W/S Allows you to enable / disable (default) the support

Write of AGP Master 1 Waite State Write.

AGP Master 1 W/S Allows you to enable / disable (default) the support

Read of AGP Master 1 Waite State Read.

USB Controller Allows you to set the USB Controller on the USB

port(s).

Choices: 6 USB Ports; 4 USB Ports;

2 USB Ports; disabled

**USB 1.1 Device Legacy** Allows you to select the USB Device Legacy support.

Support Choices: No Mice; all Devices; Disabled

USB 1.1 Port 64/60 Allows you to enable / disable (default) the trap 64/

**Emulation** 60 Emulation of USB 1.1 port Registers.

#### 4-6.5 Power Management Features

Power Management Features allows you to set the system's power saving functions.

Run the Power Management Features as follows:

1. Choose "Power Management Features" from the Main Menu and a list of options will appear:

AMIBIOS NEW SETUP UTILITY - VERSION 3.31a

| Power Management Features                                                                                                    |                                                                                                    | Setup Help |
|----------------------------------------------------------------------------------------------------|----------------------------------------------------------------------------------------------------|------------|
| ACPI Standby State Power Management/APM Video Power Down Mode Hard Disk Power Down Mode Standby Time Out (Minute) Suspend Time Out (Minute) Power Button Function Restore on AC/Power Loss Resume On Ring/WOL Resume On PME# Resume On KBC Wake-Up Key Resume On PS/2 Mouse Resume On RTC Alarm RTC Alarm Date RTC Alarm Hour RTC Alarm Minute RTC Alarm Second | S1/POS<br>Enabled<br>Suspend<br>Stand By<br>Disabled<br>Disabled<br>Disabled<br>Disabled<br>Disabled<br>Any Key<br>Disabled<br>Disabled<br>Disabled<br>Disabled<br>Disabled<br>Disabled<br>Disabled<br>Disabled<br>Disabled<br>Disabled<br>Disabled<br>Disabled<br>Disabled<br>Disabled<br>Disabled |            |

F1: Help ↑↓: Select Item +/-: Change Values F9: Setup Defaults Esc: Previous Menu +/-: Select ▶ Sub-Menu F10: Save and Exit

 Use one of the arrow keys to move between options and modify the selected options by using PgUp / PgDn / + / - keys. An explanation of the <F> keys follows:

<F1>: "Help" gives options available for each item.

<F9>: Setup BIOS default values.

<F10>: Save and Exit Setup.

Press <ESC> to return to the Main Menu when you finish setting up all items. The following item descriptions are provided as a quick guide to your setup. **ACPI Standby State** The Standby mode supported on this mainboard is

S1 (POS) for Power on Suspend under Windows

98 or later O/S ACPI mode.

**Power Management**/ Allows you to enable / disable the Power manage-**APM** ment / Advanced Power Management function.

Video Power Down Allows you to select the Video Power Down Mode.

Mode Choices: Disabled; Standby; Suspend

Hard Disk Power Allows you to select the Hard Disk Power Down

Down Mode Mode.

Choices; Disabled; Standby; Suspend

Standby Time Out To set the duration of Standby Time Out.

(Minute) Choices: 1; 2; 4; 8; 10; 20; 30; 40; 50; 60

Suspend Time Out To set the duration of Suspend Time Out.

(Minute) Choices: 1; 2; 4; 8; 10; 20; 30; 40; 50; 60

Power Button Function allows you to set power Button function.

Choices: On/Off; Suspend

Restore on AC/Power Allows you to set the restore state from AC/Power

Loss Loss.

Choices: Last State; Power Off; Power On

Resume on Ring/WOL Allows you to enable / disable the Resume on Ring/

WOL Signal function.

An input signal on the serial Ring Indicator (RI) Line (in other words, an incoming call on the modem)

awakens the system from a soft off state.

**Resume on PME#** Allows you to enable / disable the Resume on PME

function.

Resume on KBC Allows you to select S4/S5 mode or disable the Re-

sume on Keyboard clock function.

Wake Up Key If Resume On KBC is set at S4/S5 mode, this item

allows you to select any key to wake up system.

Resume on PS/2 Allows you to S4/S5 mode or disable the Resume

Mouse on PS/2 Mouse function.

Resume On RTC Alarm Allows you to enable / disable the Resume On RTC

Alarm function.

RTC Alarm Date / Hour If resume On RTC Alarm is enabled, this field al-

/ Minute / Second lows you to set the Alarm date Hour, Minute and

second.

Date Choices: Every Day; 01 ~ 31

Hour Choices: 00 ~ 23 Minute Choices: 00 ~ 59 Second Choices: 00 ~ 59

## 4-6.6 PNP / PCI Configurations

PNP/PCI Configuration allows you to modify the system's power saving functions.

Run the PNP/PCI Configurations as follows:

1. Choose "PNP/PCI Configurations" from the Main Menu and a screen with a list of options will appear:

**AMIBIOS NEW SETUP UTILITY - VERSION 3.31a** 

| PNP/PCI Configurations                                                                                                    |                                                   | Setup Help |
|----------------------------------------------------------------------------------------------------|---------------------------------------------------|------------|
| Plug and Play Aware O/S Clear NVRAM PCI Latency Timer (PCI Clocks) Primary Graphics Adapter PCI IDE Busmaster PCI Slot1 IRQ Priority PCI Slot2 IRQ Priority PCI Slot3 IRQ Priority | No<br>No<br>32<br>PCI<br>Disabled<br>Auto<br>Auto |            |

F1: Help ↑↓: Select Item +/-: Change Values F9: Setup Defaults Esc: Previous Menu +/-: Select ▶ Sub-Menu F10: Save and Exit

 Use one of the arrow keys to move between options and modify the selected options by using PgUp / PgDn / + / - keys. An explanation of the <F> keys follows:

<F1>: "Help" gives options available for each item.

<F9>: Setup BIOS default values.

<F10>: Save and Exit Setup.

Press <ESC> to return to the Main Menu when you finish setting up all items. The following item descriptions are provided as a quick guide to your setup. Plug and Play Aware Allows BIOS to recognize the Plug and Play Aware

O/S Operating System.

Choices: No (default); Yes

Clear NVRAM Allows BIOS to clear the NVRAM data.

Choices: No (default); Yes

PCI Latency Timer (PCI Allows you to set the PCI Latency Time.

Clocks) Choices: 32; 64; 96; 192; 128; 160; 192; 224; 248;

**Primary Graphics** Allows you to select the primary Graphics Adapter.

Adapter Choices: PCI; AGP

PCI IDE BusMaster Allows you to enable / disable the PCI IDE Bus

Master function.

PCI Slot 1/2/3 IRQ Allows you to specify the IRQ for the PCI slots.

Priority Choices: Auto; 3; 4; 5; 7; 9; 10; 11

#### 4-6.7 Integrated Peripherals

Integrated Peripherals option allows you to get some information inside your system when it is working.

Run the Integrated Peripherals as follows:

1. Choose "Integrated Peripherals" from the Main Menu and a list of options will appear:

**AMIBIOS NEW SETUP UTILITY - VERSION 3.31a** 

| Integrated Peripherals                                                                                                    |                                                                                      | Setup Help |
|----------------------------------------------------------------------------------------------------|--------------------------------------------------------------------------------------|------------|
| Onboard FDC Onboard Serial Port 1 Onboard Serial Port 2 Serial Port 2 Mode Onboard Parallel Port Parallel Port Mode Parallel Port IRQ Parallel Port IRQ Parallel Port IRQ Parallel Port IRQ Onboard MIDI Port MIDI Port IRQ Onboard Game Port Onboard IDE Onboard LAN (Optional) OnBoard LAN P.M.E(Optional) Onboard AC'97 Audio | Auto Auto Auto Normal Auto ECP Auto Auto Disabled 5 200 Both Enabled Enabled Enabled |            |

F1: Help ↑↓: Select Item +/-: Change Values F9: Setup Defaults Esc: Previous Menu +/-: Select ► Sub-Menu F10: Save and Exit

 Use one of the arrow keys to move between options and modify the selected options by using PgUp / PgDn / + / - keys. An explanation of the <F> keys follows:

<F1>: "Help" gives options available for each item.

<F9>: Setup BIOS default values.

<F10>: Save and Exit Setup.

Press <ESC> to return to the Main Menu when you finish setting up all items. The following item descriptions are provided as a quick guide to your setup. OnBoard FDC Allows you to enable / disable the Onboard FDC.

Choices: Auto; Enabled; disabled

Onboard Serial Port 1 Allows you to set the Onboard Serial Port A.

Choices; auto; Disabled; 3F8/COM1; 2F8/COM2;

3E8/COM3; 2E8/COM4;

**Onboard Serial Port 2** Allows you to set the Onboard Serial Port B.

Choices; auto; Disabled; 3F8/COM1; 2F8/COM2;

3E8/COM3; 2E8/COM4;

Serial Port 2 Mode Allows you to set the Serial Port B Mode.

Choices: Normal; 1.6 uS; 3/16 Baud; ASKIR;

OnBoard Parallel Port Allows you to configure onboard Parallel port.

Choices: auto; Disabled; 378; 278; 3BC;

Parallel Port Mode If Parallel Port is not disabled, this item allows you

to configure parallel port mode.

Choices: ECP; EPP + ECP; Normal; EPP

Parallel Port IRQ If Parallel Port Mode is set at EPP, this item allows

you to set the Parallel Port IRQ.

Choices: 5: 7

Parallel Port DMA If Parallel Port Mode is set at ECP, this item allows

**Channel** you to set the DMA Channel.

Choices: 0; 1; 3

OnBoard MIDI Port Allows you to configure onboard MIDI port address.

The choices: Disabled: 300h: 330h

MIDI IRQ If the onboard MIDI port is set at 300h or 330h, this

item shows up to allow you to configure the MIDI

Port IRQ to IRQ 5.

OnBoard Game Port Allows you to configure Onboard Game port

address.

The choices: Disabled; 200h; 208h

 $\begin{tabular}{ll} \textbf{Onboard IDE} & \textbf{Allows you to choose the Onboard IDE Mode}. \end{tabular}$ 

Choices: Disabled; Primary; Secondary; Both

(Optional) Onboard If your mainboard is LAN on board, this item allows

**LAN** you to enable / disable onboard LAN.

Choices: Enabled; Disabled

(Optional) Onboard If your mainboard is LAN on board and enabled,

LAN P.M.E. this item allows you to enable / disable onboard LAN

P.M.E. signal function (for LAN Wake-up).

Choices: Enabled; Disabled

Onboard AC'97 Audio Allows you to disable AC' 97 Audio.

Choices: Auto; Disabled

#### 4-6.8 Hardware Monitor Status

This menu helps you to read only and get more information on the working CPU temperature, FAN speed and voltage.

1. Choose "Hardware Monitor Status" from the Main Menu and a screen with a list of current status of your working system will appear:

AMIBIOS NEW SETUP UTILITY - VERSION 3.31a

| Hardware Monitor Status                                                                                                   |                                                                                                    | Setup Help |
|----------------------------------------------------------------------------------------------------|----------------------------------------------------------------------------------------------------|------------|
| CPU Vcore +2.5V +3.3V +5.0V +12.0V -12.0V 5V SB Battery Fan 1 Speed Fan 3 Speed Temperature 1 Temperature 2 Temperature 3 | (+1.680 V)<br>(+2.504 V)<br>{+3.408 V)<br>(+5.126 V)<br>(+11.187V)<br>(-11.972V)<br>(+5.164V0<br>(+3.296V)<br>(0 RPM)<br>(4905 RPM)<br>(0 °C/32 °F)<br>(31 °C/87 °F)<br>(38 °C/100 °F) |            |

F1: Help ↑↓: Select Item +/-: Change Values F9: Setup Defaults Esc: Previous Menu Enter: Select ▶ Sub-Menu F10: Save and Exit

Press <ESC> to return to the Main Menu. In case any irregular reading appears about your system, it indicates that a problem exists therein. To solve the problem, a hardware engineer or your dealer is recommended.

- CPU Vcore Shows CPU core actual voltage value.
  - **+2.5V** Shows current voltage against the +2.5V power supply.
  - **+3.3V** Shows current voltage against the +3.3V power supply.
  - **+5.0V** Shows current voltage against the +5.0V power supply.
  - **+12V** Shows current voltage against the +12V power supply.
  - **-12V** Shows current voltage against the -12V power supply.
  - **-5.0V** Shows current voltage against the -5.0V power supply.
  - **+5V SB** Shows current voltage against the +5V SB power supply.
  - **Battery** Shows current voltage against battery power supply.
  - Fan 1 / 2 Displays the current speed of CPU Fan, and other onboard device which user has connected to the onboard Fan Connectors.
- **Temperature 1** Shows current system temperature.
- **Temperature 2** Shows current CPU external temperature.
- **Temperature 3** Shows current CPU internal temperature.

## 4-6.9 Frequency/Voltage Control

Run the "Frequency/Voltage Control" as following:

1. Choose "Frequency/Voltage Control" from the Main Menu and a screen with a list of options will appear:

#### **AMIBIOS NEW SETUP UTILITY - VERSION 3.31a**

| Frequency/Voltage Control                                                  |                               | Setup Help |
|----------------------------------------------------------------------------|-------------------------------|------------|
| RedStorm Overclocking Tech (optional)<br>CPU Linear Frequency<br>CPU Clock | Disabled<br>(100 MHz)         |            |
| Spread Spectrum<br>Auto Detect PCI Slot<br>CPU Ratio Selection             | Disabled<br>Disabled<br>24.0X |            |

F1: Help ↑↓: Select Item +/-: Change Values F9: Setup Defaults
Esc: Previous Menu Enter: Select ▶ Sub-Menu F10: Save and Exit

 Use one of the arrow keys to move between options and modify the selected options by using PgUp / PgDn / + / - keys. An explanation of the <F> keys follows:

<F1>: "Help" gives options available for each item.

<F9>: Setup BIOS default values.

<F10>: Save and Exit Setup.

Press <ESC> to return to the Main Menu when you finish setting up all items. The following item descriptions are provided as a quick guide to your setup.

(Optional) Press <Enter> to start RED STORM OVERCLOCK-

Redstorm Overclock- ING TECH. This option gives user an easy way to ing overclocking. It will increase CPU external clock

**Tech** automatically. When CPU external clock increases to an unacceptable value. BIOS will restart your system, then run at an acceptable CPU external clock

**CPU Linear** This item allows you to enable / disable this setting Frequency function.

CPU Clock If CPU Linear Frequency is set at Enabled, this item allows you to set CPU Clock. Choices: 100MHz ~200MHz in 1MHz stepping.

**Spread Spec-** Use this item to enable/disable Spread Spectrum trum Selection Selection. This function will reduce the EMI (Electromagnetic Interference) in your system. If you do not have an EMI problem, leave this item

disabled

Auto Detect Use this item to enable/disable the auto-detect AGP AGP Slot slot.

The choices: Disabled(default); Enabled

CPU Ratio If CPU onboard is one with an adjustable or un-**Selection** locked CPU ratio, this item allows you to adjust the CPU Ratio. If your CPU is one with the CPU Ratio

> locked, this item will be invalid. Choices: 8X ~ 24X in 1X stepping.

#### 4-6.10 Set Supervisor Password

This option allows you to set a Supervisor password for the system:

1. Choose "Set Supervisor Password" in the Main Menu and press <Enter>. Then the following message appears:

#### [ Enter new supervisor password ]

- 2. The first time you run this option, enter your password up to 8 characters and press <Enter>. (The screen does not display the entered characters.)
- 3. After you enter the password, the following message appears prompting you to confirm the password:

#### [ Retype new supervisor Password ]

- 4. Enter the same password "exactly" the same as you have just typed to confirm the password and press <Enter>.
- 5. The following message appears to confirm the new password setup.

[ New supervisor password installed ]

Any Key to Continue

- Then press any key to continue your CMOS Setup. To save the password setup, you should press "Save & Exit Setup" and choose "yes" to exit and save setup.
- 7. After the Supervisor password is set, you have to choose whether the password is for entering the system or only for entering BIOS Setup program. To make the choice, please enter BIOS Setup and choose "Advanced BIOS Features" in the main menu. (At entering BIOS Setup, you have to enter the password now.) In "Advanced BIOS Features", choose "Password Check" and change the option. The "Setup" option is to set the password only for entering BIOS Setup. The "Always" option is to set the password for entering the system.

| 8. | To change or remove a current   | supervisor password, choose "Set            |
|----|---------------------------------|---------------------------------------------|
|    | Supervisor Password" and press  | <enter>. An instruction box appears</enter> |
|    | on the screen, prompting you to | enter the current password first:           |

| Γ | Enter | current | supervisor | password | ] |
|---|-------|---------|------------|----------|---|
|   |       |         |            |          |   |

9. Type the current password with keyboard and then press <Enter>. An instruction box appears, prompting you to enter new supervisor password:

| [ | Enter | new | supervisor | password | ] |
|---|-------|-----|------------|----------|---|
|   |       |     |            |          |   |

10. If you enter a new password into the box, you will be using this new password after you have finished and saved this new setup. Instead, if you press <Enter> before you enter any new password into the instruction box, another message box appears, telling you that you have disabled the Supervisor password. That means, no password is set for either entering BIOS Setup or system:

[ Supervisor password disabled ]

Any Key to Continue

**NOTE:** If you forget or lose a supervisor password, the only way to access the system is to clear the CMOS. All setup informations will then be cleared including the password and you need to run the BIOS setup program again so as to reconfigure BIOS.

#### 4-6.11 Load Optimized Defaults

When you press <Enter> on this item, you will get a confirmation dialog box with a message similar to:

[Load Optimized Settings]

Press [Enter] to continue or [ESC] to abort

Press <Enter> now to load Optimal values for all the Setup options.

#### 4-6.12 Save & Exit Setup

Save & Exit Setup allows you to save all modifications you have specified into the CMOS memory. Highlight this option on the Main Menu and press <Enter>. The following message appears:

[ Saving current settings and exit ]

Press [Enter] to continue or [ESC] to abort

Press <Enter> key to save the configuration changes and exit CMOS Setup to restart your system.

## 4-6.13 Exit Without Saving

Exit Without Saving option allows you to exit the Setup Utility without saving the modifications that you have specified. Highlight this option on the Main Menu and press <Enter>. The following message appears:

[ Quit Without Saving Changes ]

Press [Enter] to continue or [ESC] to abort

Follow the message and press <Enter> key to exit CMOS Setup and restart system.